# **3 Defining Colors and Character Formats**

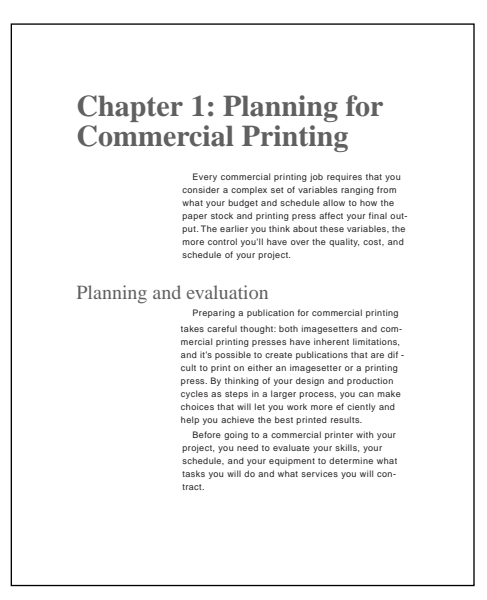

*All FrameMaker documents include some basic color definitions, and the standard templates also provide character formats for changing the appearance of words and phrases. When you're setting up templates or creating custom documents, you can define other colors and create your own character formats.*

In this lesson, you'll learn how to do the following:

- **•** Define custom colors and tints
- **•** Use color in paragraph formats
- **•** Create character formats
- **•** Use a character format in paragraph autonumbers
- **•** Apply a character format to words and phrases

## **Defining custom colors and tints**

Color is an effective way to draw the eye to text and objects you want to emphasize. Every FrameMaker document includes definitions for several standard colors. You can use these colors or define your own custom colors.

In this lesson, you'll define a color to use for autonumbers and for selected words and phrases. Then you'll create a lighter tint of that color to use for headings.

- **1** Open Color.fm. in the Lesson03 folder.
- **2** Choose File > Save As, enter the filename **Color1.fm**, and click Save.
- **3** Choose View > Color > Definitions.

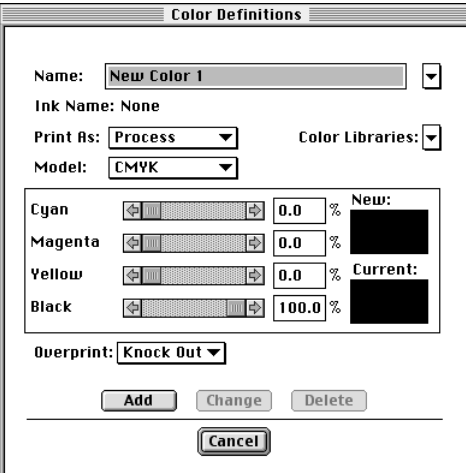

You can define a color by specifying exact color values. In this case, however, you'll use a predefined color from one of the color libraries that comes with FrameMaker. These libraries contain colors that can be matched precisely by commercial printers.

**4** Choose PANTONE® Uncoated from the Color Libraries pop-up menu.

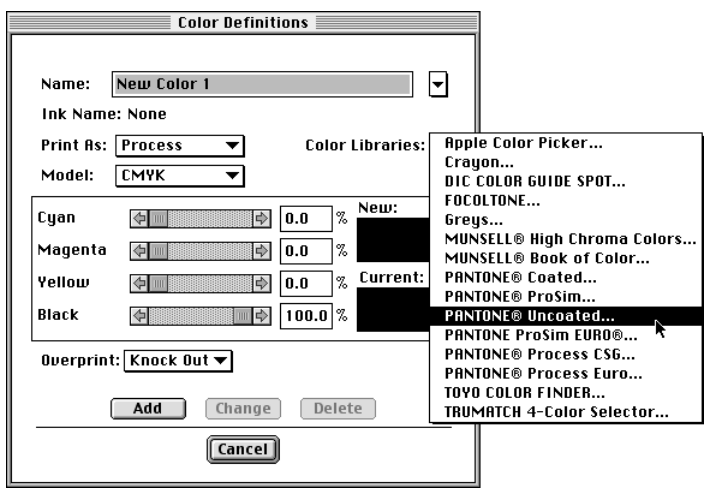

**5** At the top of the PANTONE® Uncoated dialog box, enter **194** in the Find text box. The contents of the dialog box scroll to show you the PANTONE color you specified.

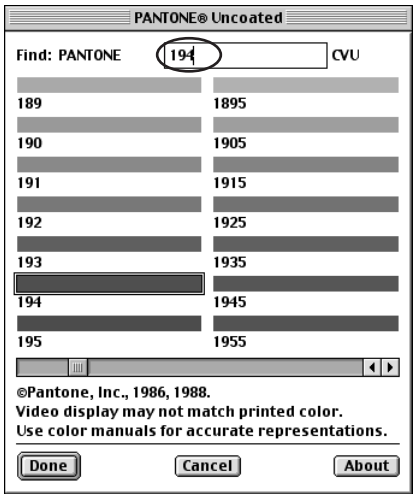

**6** Click Done. FrameMaker displays a swatch of the color in the New area and inserts the corresponding color values—percentages of cyan, magenta, yellow, and black—in the dialog box. These four colors can combine to represent most of the visible colors.

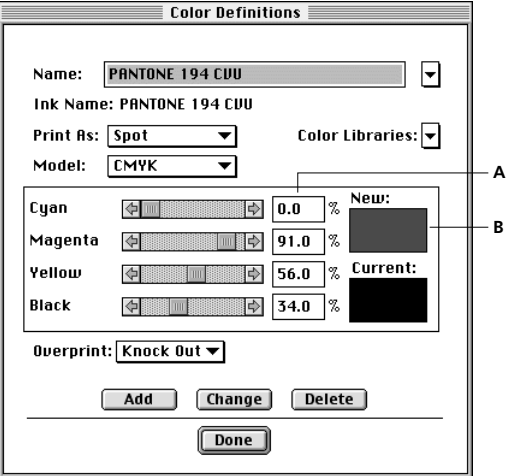

*A. Color values B. Color swatch*

You'll leave the color values unchanged and give the color a name that describes how it's used (to highlight technical terms when they first appear).

*Note: Naming a color to indicate its use can help you remember when to use it. However, if the document will be printed by a commercial printer, you should change the color name back to the original (ink) name before creating a PostScript*® *file or sending the file to the printer.*

**7** Enter **FirstUseColor** in the Name text box and click Add.

For the chapter title and headings, you'll use a lighter shade of the color you just defined. You can do this by creating a *tint* of the color. A tint is always displayed and printed in the same manner and on the same plate as its base color.

**8** Enter **HeadingColor** in the Name text box and choose Tint from the Print As pop-up menu.

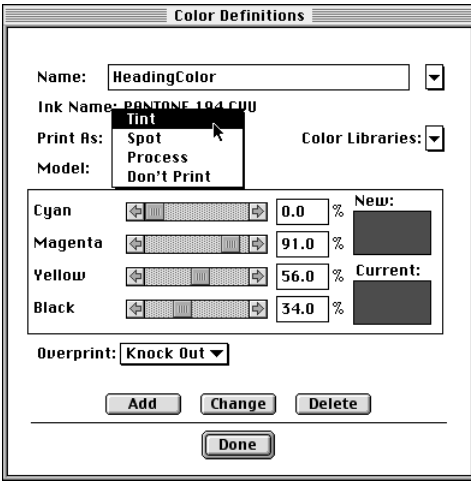

The contents of the dialog box change so you can specify the base color for the tint.

**9** Make sure that FirstUseColor is selected from the Base Color pop-up menu and enter **90** in the Tint text box.

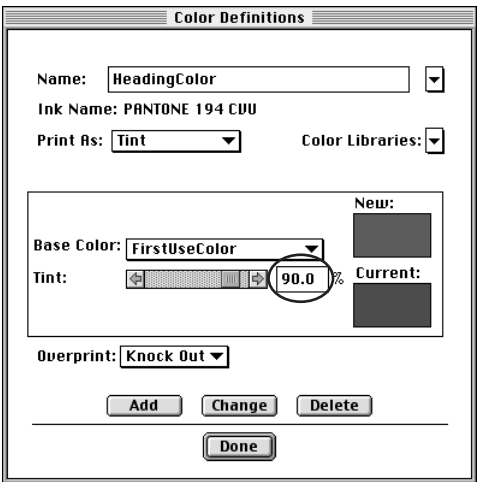

**10** Click Add and then click Done. The document now contains definitions for the two custom colors you'll use.

**11** Save the document.

## **Adding color to paragraph formats**

The chapter title and headings appear in black. You'll change their paragraph formats so they appear in the custom color you just defined for them.

**1** Click in the chapter title.

**2** Choose Format > Paragraphs > Designer to display the Paragraph Designer.

**3** On the left side of the Paragraph Designer, choose Default Font from the Properties pop-up menu. (In Windows, you can just click the Default Font tab at the top of the designer.)

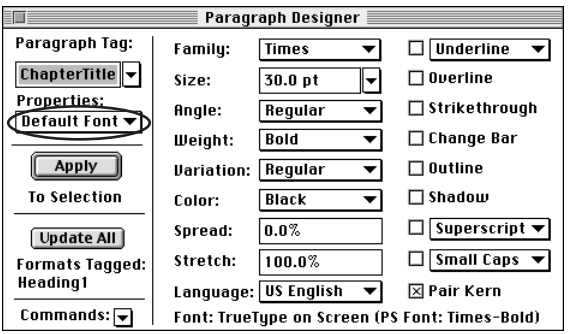

**4** Choose HeadingColor from the Color pop-up menu and click Update All. The chapter title appears in color.

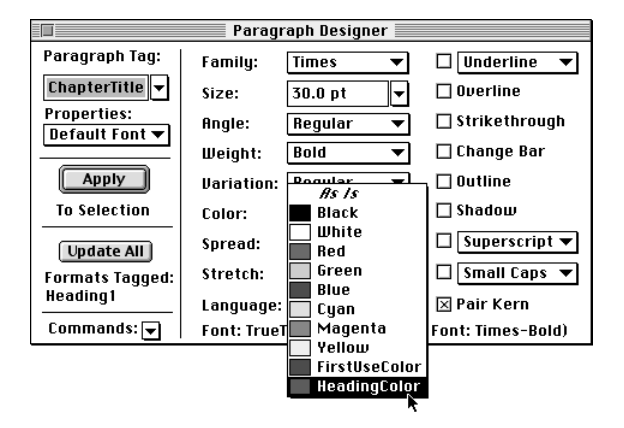

Now you'll add color to the headings.

**5** Click in the heading *Planning and evaluation*.

**6** In the Paragraph Designer, choose HeadingColor from the Color pop-up menu and click Update All.

**7** Go to page 3 and click in any Heading2 paragraph. (The Heading2 paragraphs are in the side-head area.)

**8** In the Paragraph Designer, choose HeadingColor from the Color pop-up menu and click Update All.

## **Adding color to autonumbers**

In numbered lists, the automatically inserted numbers currently appear in black, but you'll make them appear in color.

### **Creating a character format**

To add color to the autonumbers, you'll create a *character format*—a format that you use for characters, words, or phrases rather than for whole paragraphs. A character format can change one or more text properties.

**1** Go to page 2 and click in the first numbered paragraph.

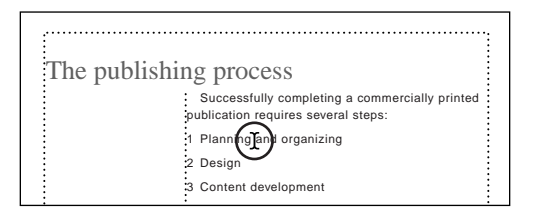

**2** Choose Format > Characters > Designer to display the Character Designer. The Character Designer works in the same way as the Paragraph Designer, but it contains only one group of properties.

**3** In the Character Designer, choose FirstUseColor from the Color pop-up menu.

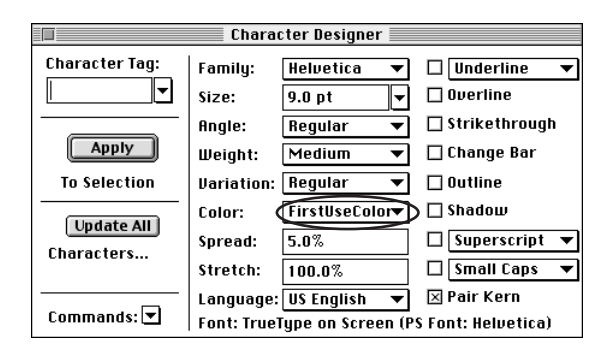

**4** At the bottom left of the Character Designer, choose New Format from the Commands pop-up menu.

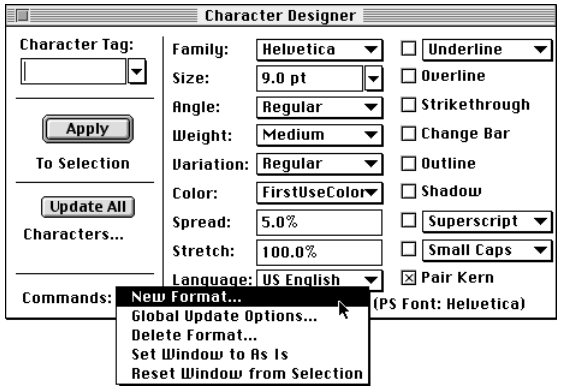

**5** In the Tag text box, enter **Numbers**.

**6** Turn off Apply to Selection and click Create to store the character format in the Character Catalog.

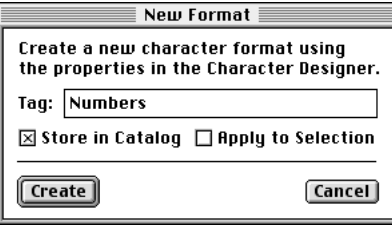

#### **Using the character format for autonumbers**

Now that you've defined the character format, you can use it to add color to automatically inserted numbers. Your document uses two paragraph formats for numbered paragraphs (one for the first paragraph, and one for subsequent paragraphs), so you'll change both paragraph formats.

- **1** Make sure the insertion point is still in the first numbered paragraph.
- **2** In the Paragraph Designer, choose Numbering from the Properties pop-up menu.

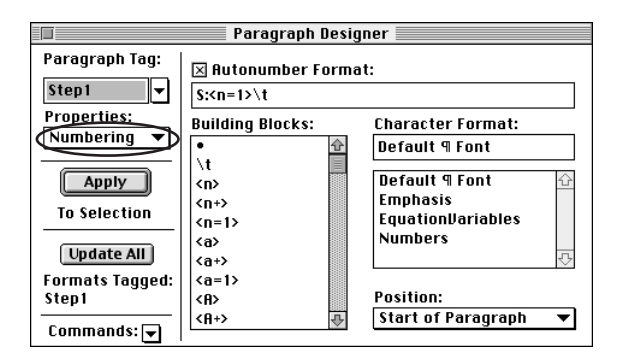

**3** Select Numbers in the Character Format scroll list and click Update All.

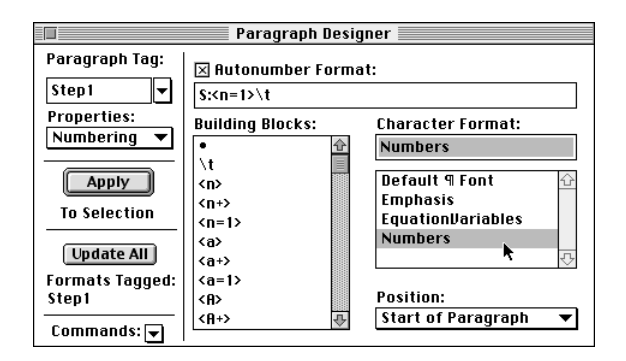

The autonumber of the first numbered paragraph now appears in color. You'll make the same change to the paragraph format for the other numbered paragraphs.

**4** Click in the second numbered item.

**5** In the Paragraph Designer, select Numbers in the Character Format scroll list and click Update All. All the numbers are now in color.

## **Emphasizing words and phrases**

You'll emphasize technical terms by displaying them in a different character format. First, you'll create the format.

- **1** Go to page 10.
- **2** In the third body paragraph, double-click the word *PostScript*.
- **3** Shift-click the word *description* to select the three words *PostScript printer description*.

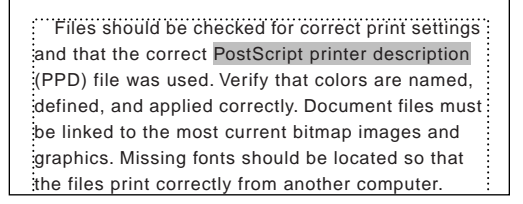

You'll emphasize technical terms by displaying them in italics and in color. Because the character format you need hasn't been created yet, you'll use the Character Designer to create it. After you store it in the document's Character Catalog, you can use it wherever you need it.

**4** In the Character Designer, choose Set Window to As Is from the Commands pop-up menu.

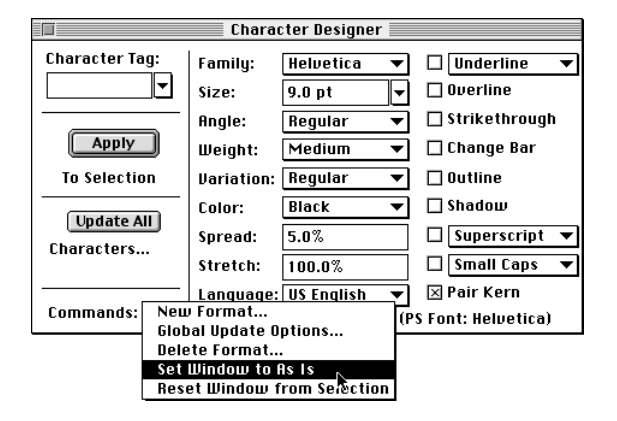

When a property of a character format is set to As Is, FrameMaker doesn't change that property when you apply the character format. Be sure to set properties you don't want to change to As Is when you define a character format, so you can apply the format without making unintended changes. (For example, if Size is set to As Is in a character format, you can apply the format to text in paragraphs with different font sizes without changing those sizes.)

In this case, the character format will affect only two properties (Angle and Color), so you'll specify only those two.

**5** Choose Italic from the Angle pop-up menu and FirstUseColor from the Color pop-up menu.

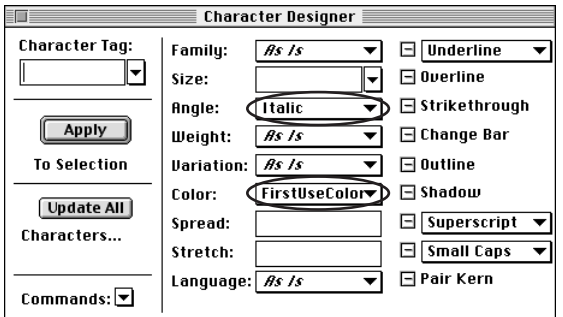

**6** Choose New Format from the Commands pop-up menu.

**7** Enter **FirstUse** in the Tag text box.

**8** Select Apply to Selection (leave Store in Catalog selected) and click Create. The selected text is reformatted, and the new character format is stored in the Character Catalog.

**9** Click away from the selected text to deselect it, so you can better see the effect of the character format.

**10** Close the Character Designer.

Now you can use the new character format whenever you need it.

**11** Select the words *continuous-tone art* at the top of the page.

**12** Click the Character Catalog button  $(f)$  at the right side of the document window.

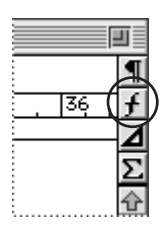

The Character Catalog appears.

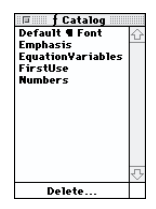

**13** In the Character Catalog, click FirstUse to apply the format to the selected text.

**14** If you want, experiment with applying a character format to other text. When you're finished, close the Character Catalog.

**15** Save and close the document.

## **Moving on**

You've completed this lesson. For in-depth information on formatting text, see Chapter 4, "Text Formatting," in the *Adobe FrameMaker User Guide*. For in-depth information on using color, see Chapter 10, "Color," in the *Adobe FrameMaker User Guide.*

## **Review questions**

For answers to these questions, see [page 372.](#page--1-0)

**1** What kinds of color definitions can you use for a document?

**2** How can you make all paragraphs with a particular format (such as chapter titles) appear in color?

- **3** What is a tint?
- **4** How do you define a character format?
- **5** Which properties do you set to As Is when you create a character format?